# ネット購入・体験版 Tif Manager インストールについて

Tif Manager/Tif Manager Custom のネット購入・体験版はラスターテック社ホームページからダウンロードします。 ネットの購入の場合は下記をご参考ください。

■ダウンロード URL

http://www.rastertech.jp/tifman/tifman\_net\_download\_01.htm

# Tif Manager ダウンロード

下記URLからタウンロード、インストールすると14日間体験版として動作します。 正規版ご利用の場合はソフトウェア起勤時に表示される「ライセンス申し込み」から購入手続きをして<br>ください。詳細を確認する場合は<u>こちら</u>をご覧ください。

**Tif Manager Exellel 7if Manager Custom (EXELED Tif Managers Fif Manager Custom** 

インストール・ライセンス申請マニュアル

※ZIP版はダウンロード後、各自ZIP解凍ツールを用意し解凍しフォルダー内の「setup.exe」を<br>- ダブルクリックルインストールを実行します。<br>※EXE版はダウンロード後、実行するとソフトウェアインストールを実行します。<br>※ (^\_^; ストール・ライセンス申請マニュアル、を参考にインストール・ライセンス申請の実施を 《"インストール<br>お願いします。

ダウンロード画面

注意事項)

①インストール権限

アプリケーションのインストールは Administrator 権限にて実施します。

②「ユーザーアカウント制御」の設定

**Windows 8.1/8/7** ではインストール前に「ユーザーアカウント制御」を調整してください。

◆設定方法◆

・**Windows 8.1/8/7**

「ユーザーアカウント制御設定の変更」を調整してください。

デスクトップの「スタート」→「コントロールパネル」→「ユーザーアカウント」で「ユーザーアカウント制御設定の 変更」を選択します。

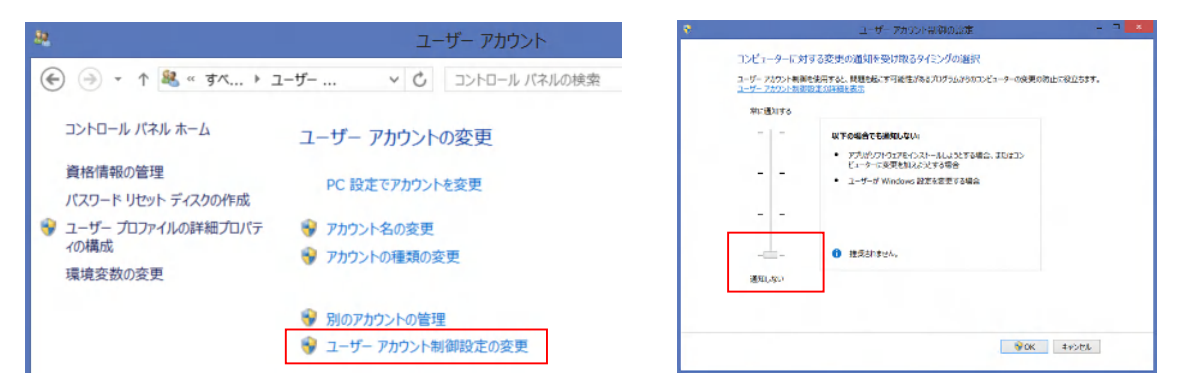

※インストール終了し、初回起動の確認がとれたら元に戻します。

#### アプリケーションダウンロード

1)アプリケーションのダウンロード 購入予定、体験したいソフトウェアを ZIP 版もしくは、EXE 版でダウンロードします。 ※ダウンロード後のファイル名 ・TIF ManagerCustom TIFManagerCustomSetup.exe TIFManagerCustomSetup.zip ・TIFManager TIFManagerSetup.exe TIFManagerSetup.zip

インストール手順

1)アプリケーションのインストール

EXE 版をダウンロードした方はインストール時に"管理者にて実行"でインストールを開始します。 ZIP 版でダウンロードした方は自身で解凍ツールを用意していただき解凍します。解凍後、フォルダー内の Setup.exe を"管理者にて実行"でインストールを開始します。

#### 体験版利用の場合

 体験版利用の方はインストール後、デスクトップ上に TIFManager のアイコンが表示されていますのでアプリ ケーションを起動します。

1)アプリケーションの起動

アプリケーションを起動すると下記メッセージが表記されます。

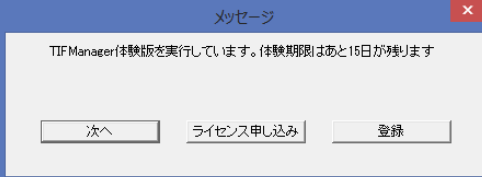

【次へ】を押すと 15 日間体験利用できます

2)アプリケーションの操作

アプリケーションの操作は電子マニュアルをご参考ください。

【スタート】から「すべてのプログラム」→「RasterTech」→「TIFManager」→「電子マニュアル」

アプリケーション購入の場合

ネット購入の場合はライセンス申込み、アプリケーション代金の振込、ライセンスの登録の流れで利用できる ようになります。

ライセンスの申し込み

1)ライセンスの申し込み

インストール終了後、デスクトップ上に Tif Manager のアイコンが表示されていますのでアプリケーションを起 動します。ライセンス登録するまで体験版メッセージが表示されます

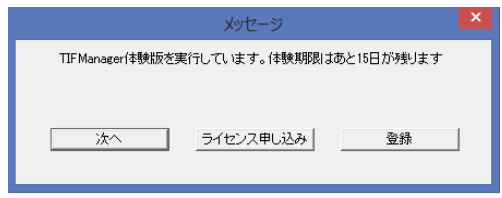

【ライセンス申込み】を押します。必要事項を記入し、【メール送信】にて送付いただくか、メール機能が無い PC の場合は記入後、"スクリーンショット"をメール送付可能な PC から弊社サポートまで送付ください。

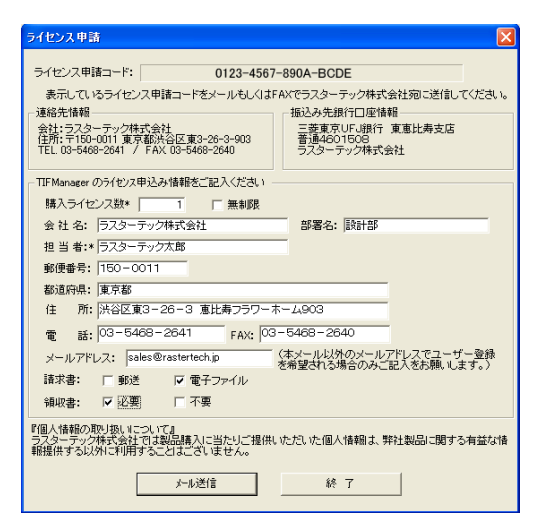

スクリーンショット送付先: ラスターテック株式会社 サポート係 support@rastertech.jp

 ※複数ライセンス購入の場合はアプリケーション利用 PC でライセンスコードを取得し、メール送信可能な 場合はメーラーに"ライセンス申請コード"を追加して送信ください。また、スクリーンショットで送付される 場合は利用 PC 分のスクリーンショットを送付ください。

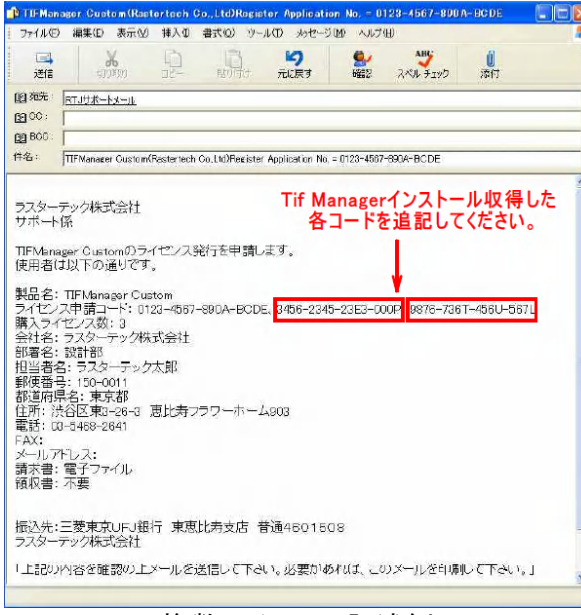

複数ライセンス記述例

## アプリケーション代金の振込

#### 購入アプリケーションのライセンス分金額を"振込先銀行口座情報"にお振込みいただきます。

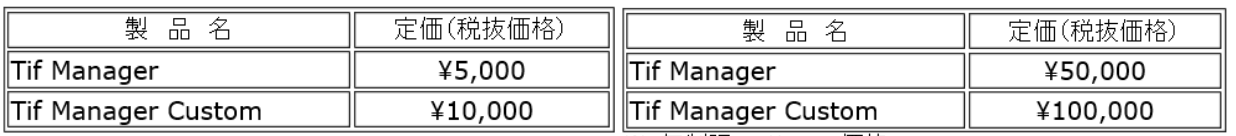

※シングルライセンス価格

※1無制限ライセンス価格

※2無制限ライセンスは無制限ライセンスを発行供給いたします。

#### ライセンスの認証

 利用アプリケーション費用の入金確認後、ラスターテック社からライセンス番号が届きます。 届き次第、情報を取得した PC にライセンス認証を実施します。

### 1)アプリケーションの起動

アプリケーションを起動すると下記画面が表示します。

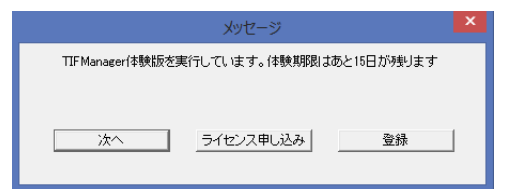

#### 2)ライセンスの登録

【登録】を押します。入手したライセンス番号を入力し、【登録】を押します

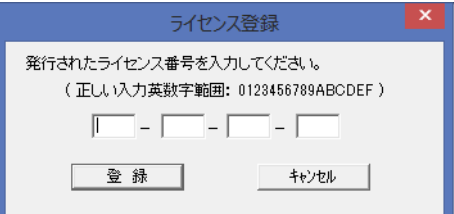

3)アプリケーションが正常に起動してくれば登録は終了です。

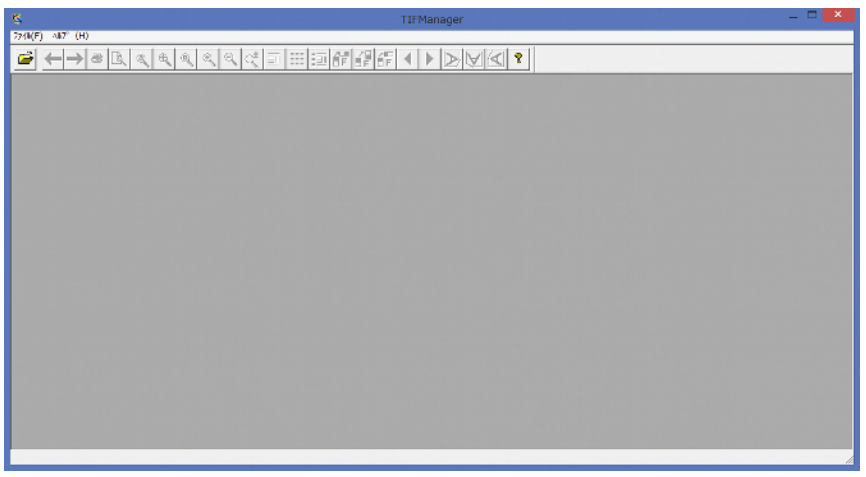

#### 注意事項)

 複数ライセンスを申請し、ライセンス登録を実施する場合は"ライセンス申請コード"と"発行ライセンス"をとり間違 えないようにしてください。間違えるとアプリケーションの体験版が解除できません。

#### アプリケーション操作

アプリケーションの操作は電子マニュアルをご参考ください。

1)【スタート】から「すべてのプログラム」→「RasterTech」→「TIFManager」→「電子マニュアル」をご参考ください。

#### アプリケーションの質問について

アプリケーションの質問に関しましては「メール受付」のみになっております。

アプリケーション問合せ先: ラスターテック株式会社 サポート係 support@rastertech.jp